# **PNI House IP816**

# *16-channel NVR NVR cu 16 canale*

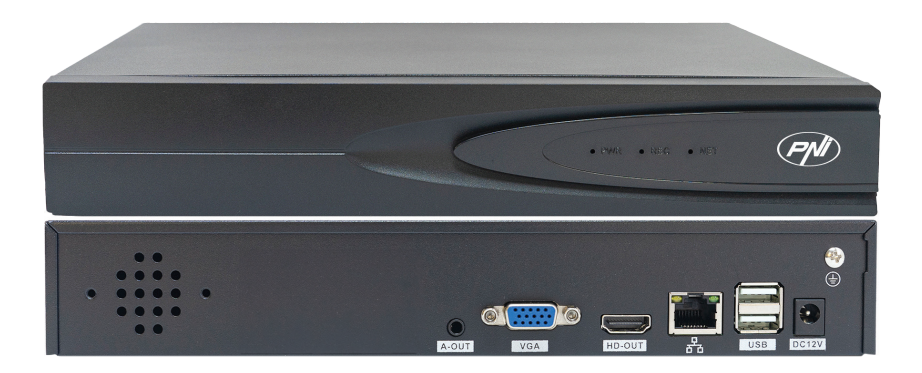

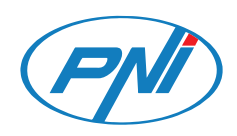

#### *Contents*

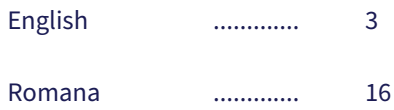

## *Main functions*

Simultaneous real-time recording on multiple channels, remote playback and configuration via the HiAi application (Android, iOS).

Supports up to 16 channels and a maximum resolution of 4K (8MP).

Backup on USB flash drive and external HDD.

AI functions: motion detection, human detection, video loss, intruder detection.

3.5 mm audio output for external speaker.

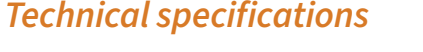

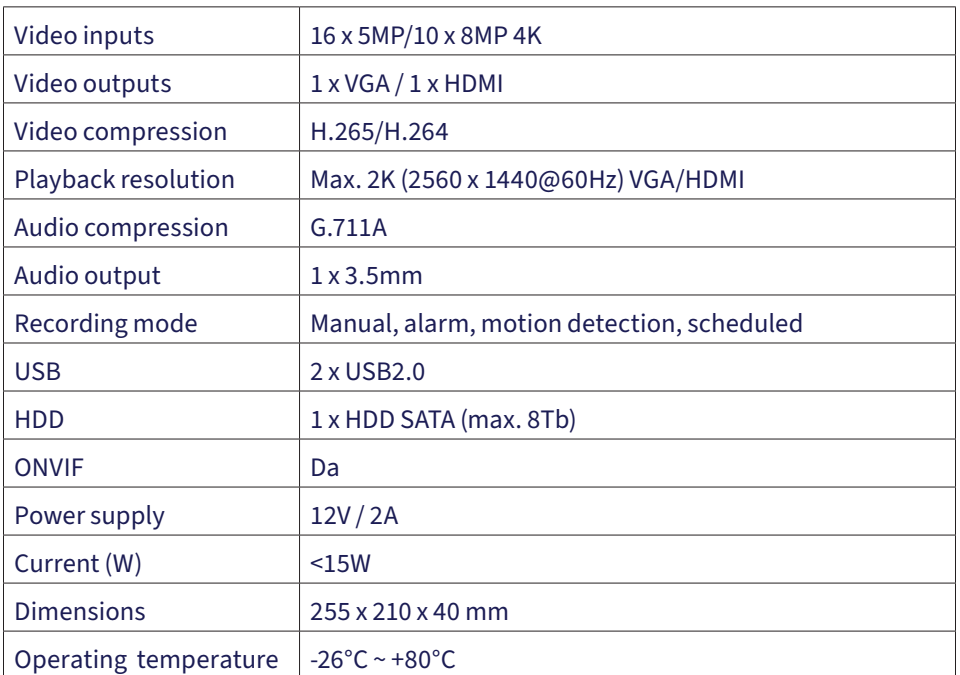

#### *Instructions for use*

#### *Installing the storage unit*

Before the first use, please install the storage unit. The recording unit housing can accommodate a single SATA HDD with a maximum capacity of 8TB (HDD is not included in the package).

Loosen the screws and remove the NVR cover.

Connect the data cables and fix the hard disk in the screws.

Put the NVR cover back on.

Connect the power and internet cable to the NVR.

## *Turning on the device*

Plug the NVR power cord into a 230V outlet. The NVR will power on. The indicator LED will light up. By default, 16 channels will be displayed on the screen.

If the start time falls within the preset recording schedule, then the recording function will start automatically.

Note: We recommend using a UPS device to protect the device from voltage fluctuations.

## *Turning off the device*

There are two methods to shut down the device.

1. Click the shutdown icon in the upper right corner of the screen and select the Shutdown or Reboot option.

2. Turn off the power supply.

## *Remote control of the device*

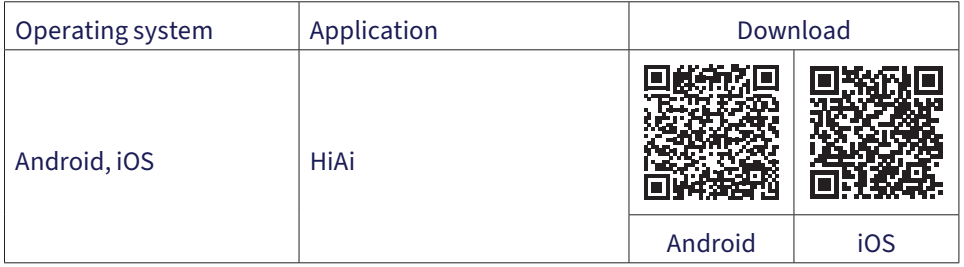

## *Quick Setup Guide*

When you power on the NVR for the first time, the quick setup guide will be displayed.

Note: We recommend configuring the system before installing the NVR and cameras in the final location.

#### Quick Setup:

Set the time zone, date, time and system language.

Set the network parameters manually or automatically (check the DHCP option).

If you have inserted a hard disk into the NVR, it will be displayed in the following interface.

Add surveillance cameras to the system. To add cameras to the system, the NVR must be connected to the router via Ethernet cable. Surveillance cameras connected to the same network will be displayed in this interface. Click "Add" to add them to the system.

> Boot wizare  $Prow$  or  $\sim$

#### In the following interface, change the default password.

## *Menu settings*

#### *1. Camera preview*

In the menu at the top of the screen, click the "Live" menu to view the cameras added to the system or to add other cameras.

Right-click on the screen to display the menu with quick access to various settings.

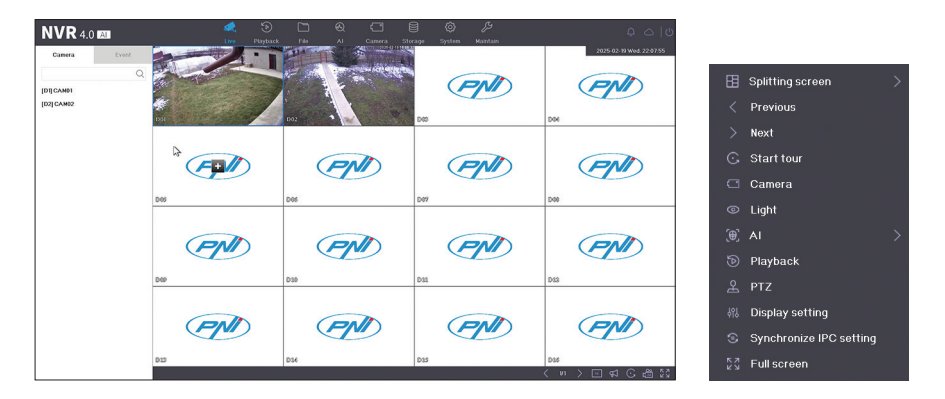

## *2. Playback recordings*

In the menu at the top of the screen, click the "Playback" menu to play the recordings saved on the hard disk installed in the NVR.

Select the camera and the period or type of recording: motion detection, human detection, etc. The type of alarm depends on the functions supported by the cameras.

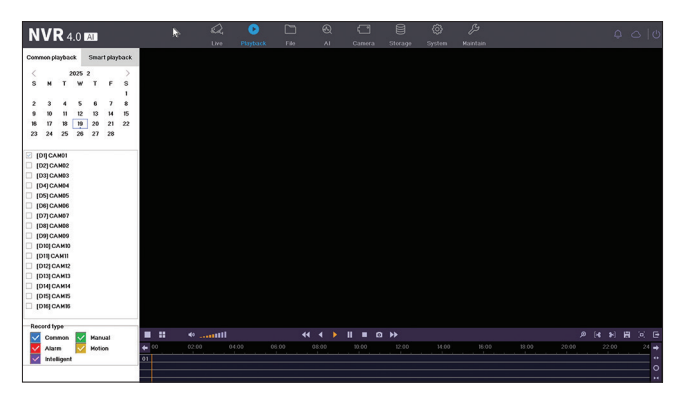

# *3. Files*

The video files can be viewed in the "File" menu. The video files can be downloaded to a USB flash drive.

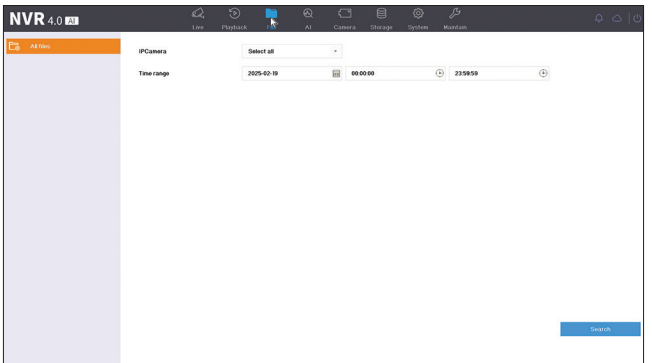

## *4. AI settings*

Enter the "AI" menu to make various smart settings and search for recordings with AI events. Note: the camera installed in the system must support AI functions.

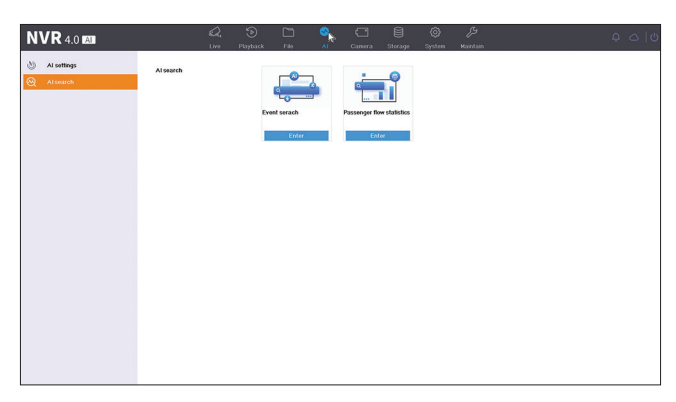

## *5. Management of the cameras*

#### *IP cameras*

Cameras configured in the same network as the NVR will be displayed by automatic search in this interface. You can also add cameras manually by entering IP, port, username and password.

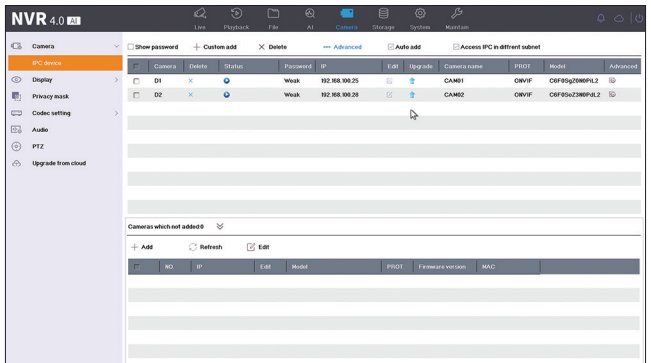

## *Display*

Different settings are available for each camera: name, location, color, brightness, etc.

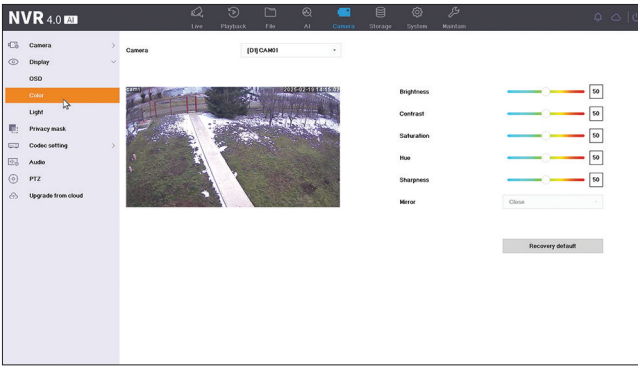

#### *Private area*

Set a privacy zone to be masked. Note: the camera must support this function.

#### *Codec settings. Main stream. Sub stream*

For each camera, set the recording mode (video only or video and audio), recording resolution, quality, etc.

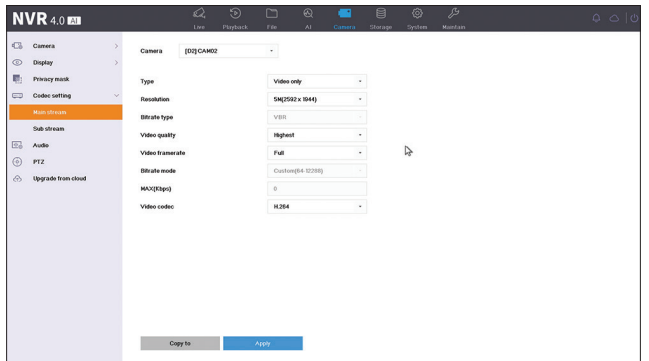

## *Audio*

Set the audio input and output volume for each camera. Note: the camera must have audio input or output.

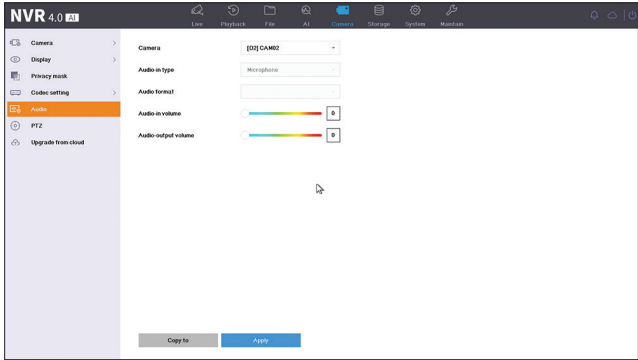

## *PTZ*

PTZ settings. Note: the camera must support this function.

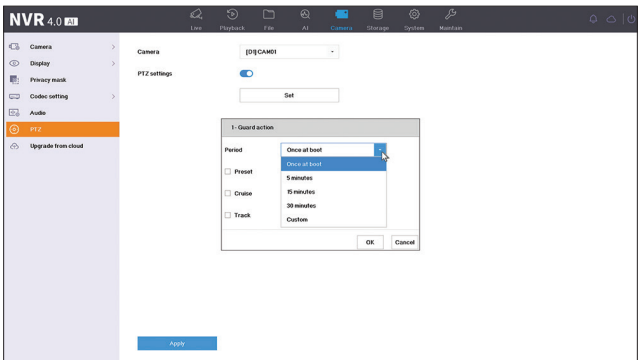

## *Upgrade from Cloud*

Cloud update. Note: the camera must support this function.

## *6. Recording storage*

Go to the "Storage" menu to set the recording mode (scheduled, motion detection, smart) for each day of the week and for each camera in the system.

Go to the "Advanced" submenu to enable recording by clicking "Overwritten". When the hard disk is full, the oldest recordings will be deleted to make room for the newest ones.

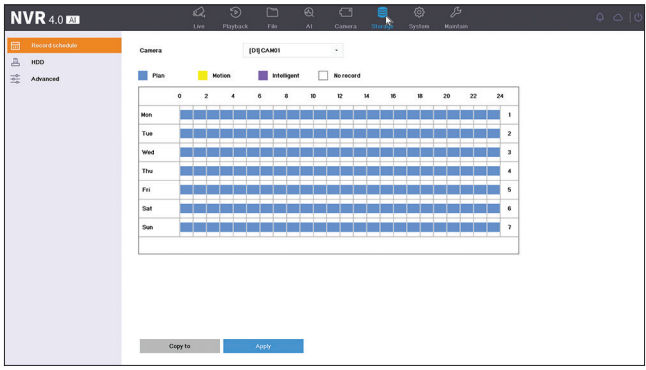

# *7. System settings*

## *General settings*

Set the date, time, time zone, language, playback resolution, mouse speed, number of channels displayed, etc.

Note: Before changing the display resolution, make sure that your monitor supports the resolution. If the set resolution is higher than your monitor resolution, nothing will appear on the monitor and you will not be able to access the menu. If this happens, connect the NVR to a monitor with a higher resolution, access the menu and change the resolution.

The maximum resolution supported on VGA and HDMI output is 2560 x 1440@60Hz.

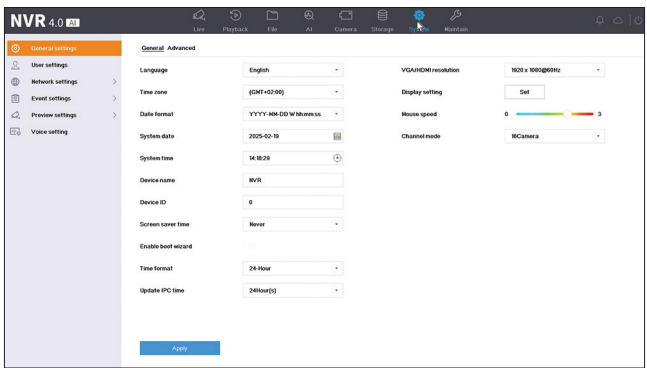

#### *User management*

Add and manage users.

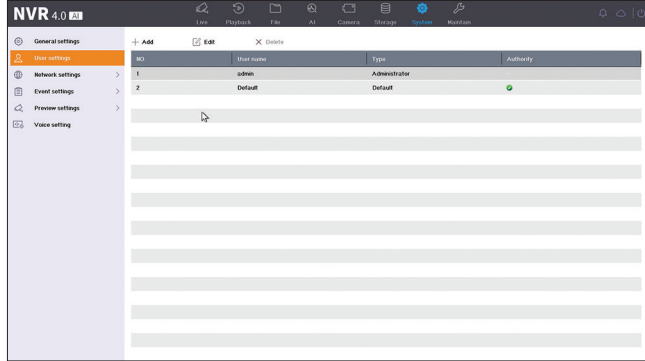

#### *Network settings*

Set the network parameters manually or automatically, download the app by scanning the QR code on the screen and add the NVR to the app, configure the email address you want to receive alarm notifications on, etc.

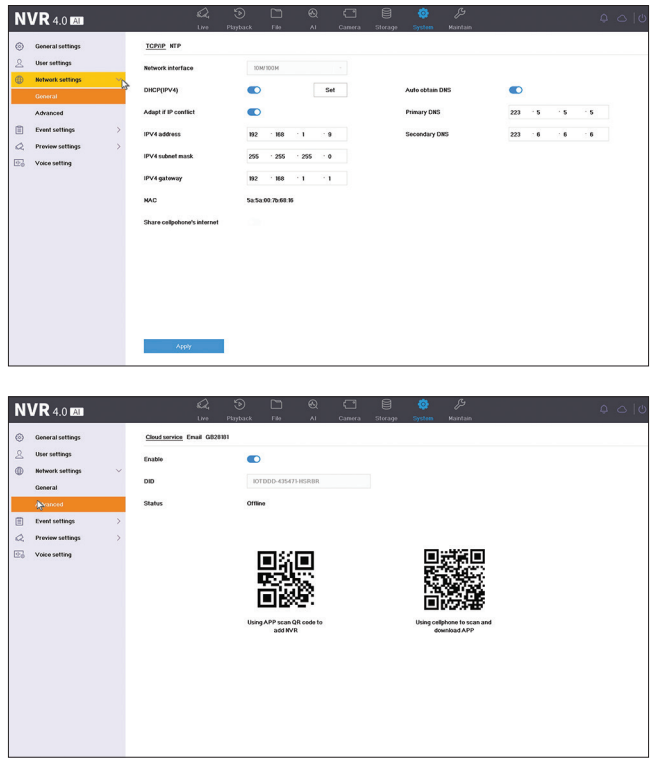

#### *Alarm configuration*

Access the "Event settings" menu to configure the events that can cause an alarm: video signal lost, HDD error, HDD full, network connection lost, unauthorized access, human detection, etc. Alarm events can be sent by email or generate a local alarm.

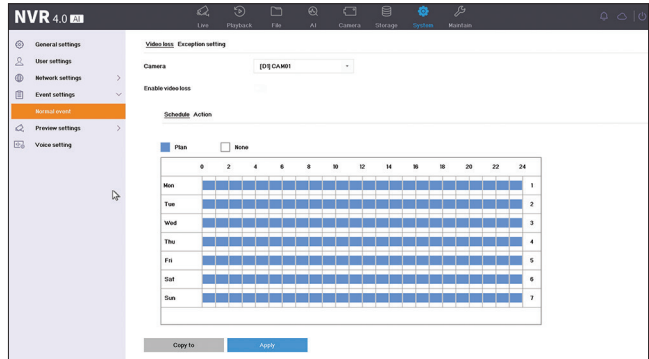

#### *Preview settings*

Access the "Preview settings" menu to make various settings related to the camera preview mode.

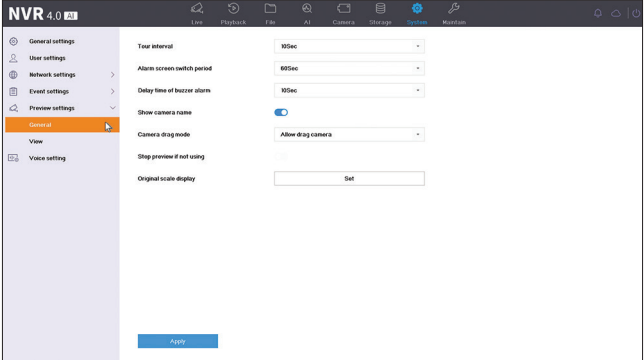

#### *Voice alarm settings*

Access the "Voice settings" menu to set voice alerts in different alarm situations.

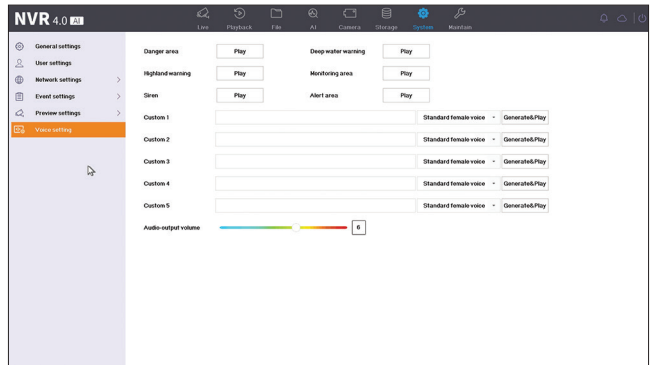

#### *8. Maintenance*

#### *Information*

The "Information" submenu provides information about the NVR and cameras, storage status, network status, user status, etc.

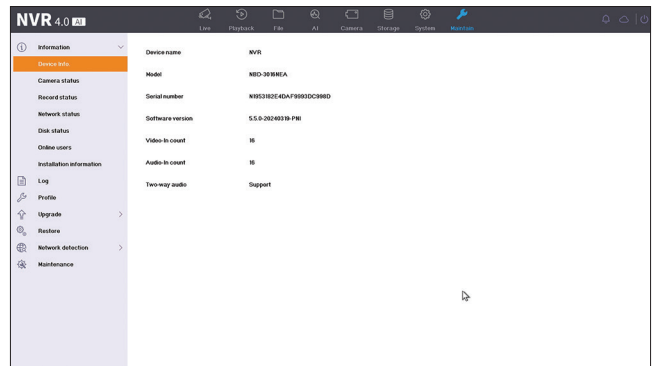

## *Log*

The "Log" submenu displays the history of all operations.

## *Profile*

In the "Profiles" submenu you import and export settings to and from the NVR. To do this, you need to connect a USB stick to the NVR.

# *Upgrade*

Access the "Upgrade" submenu to update the system. The update file can be saved on a USB stick or in the Cloud.

## *Reset*

Reset the system partially or completely.

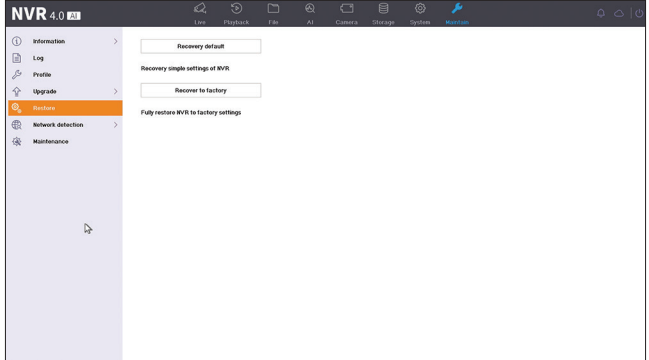

#### *Network status*

Access the "Network detection" submenu to check the internet network status.

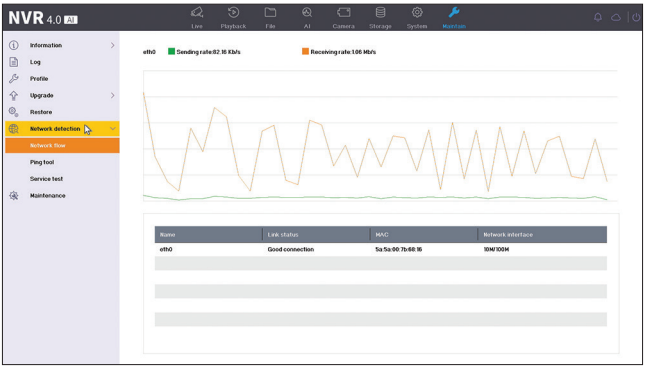

#### *Maintenance*

Activate daily or weekly or deactivate system maintenance mode.

# *EU Simplified Declaration of Conformity*

ONLINESHOP SRL declares that NVR PNI House IP816 complies with the Directive EMC 2014/30/EU. The full text of the EU declaration of conformity is available at the following Internet address:

https://www.mypni.eu/products/9863/download/certifications

## *Functii principale*

Inregistrare simultana in timp real pe mai multe canale, redare si configurare de la distanta prin aplicatia HiAi (Android, iOS).

Suporta maxim 16 canale si o rezolutie maxima 4K (8MP).

Backup pe stick USB si HDD extern.

Functii AI: detectie miscare, detectie, forma umana, detectie lipsa video, detectie intrus in zona protejata (in functie de camera).

Posibilitate conectare difuzor extern (iesire audio 3.5 mm).

## *Specificatii tehnice*

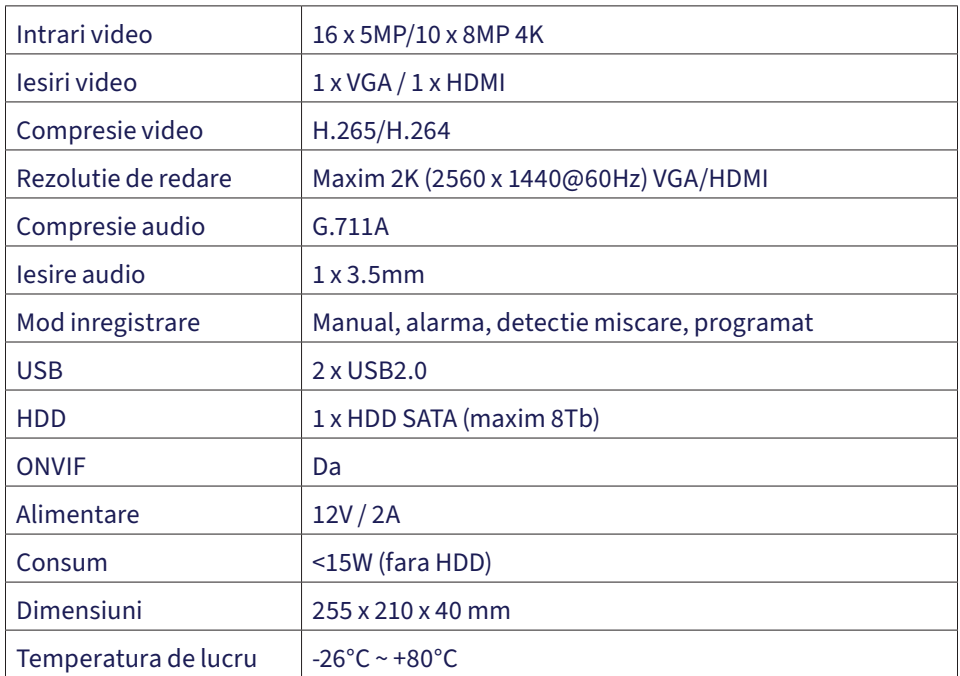

#### *Instructiuni de utilizare*

#### *Instalarea unitatii de stocare*

Inainte de prima utilizare, va rugam sa instalati unitatea de stocare. In carcasa unitatii de inregistrare poate fi instalat un singur HDD SATA cu o capacitate maxima de 8TB (HDD-ul nu este inclus in pachet).

Desfaceti suruburile si scoateti capacul NVR-ului.

Conectati cablurile de date si fixati hard disk-ul in suruburi.

Puneti capacul NVR-ului la loc.

Conectati la NVR cablul de alimentare si de internet.

# *Pornirea dispozitivului*

Introduceti cablul de alimentare al NVR-ului intr-o priza de 230V. NVR-ul va porni. LEDul indicator se va aprinde. In mod implicit, vor fi afisate 16 canale pe ecran.

Daca ora de pornire se incadreaza in programul presetat pentru inregistrare, atunci functia de inregistrare va porni automat.

Nota: Va recomandam sa folositi un dispozitiv UPS pentru a proteja dispozitivul de variatiile de tensiune.

## *Oprirea dispozitivului*

Sunt doua metode de oprire a dispozitivului.

1. Faceti click pe pictograma de oprire in coltul din dreapta sus al ecranului si selectati optiunea Shutdown (inchidere) sau Reboot (repornire).

2. Opriti sursa de alimentare.

## *Controlul de la distanta al dispozitivului.*

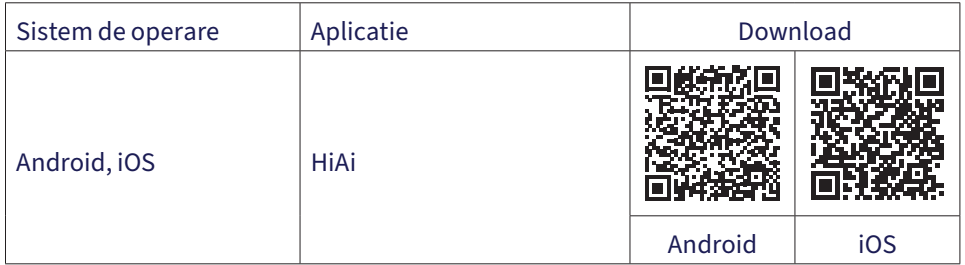

## *Ghid rapid de configurare*

Cand porniti NVR-ul pentru prima data, va fi afisat ghidul de configurare rapida.

Nota: Recomandam configurarea sistemului inainte de instalarea NVR-ului si a camerelor in locatia finala.

Configurare rapida:

- 1. Setati fusul orar, data, ora si limba sistemului.
- 2. Setati parametrii de retea manual sau automat (bifati optiunea DHCP).
- 3. Daca ati introdus un hard disk in NVR, acesta va fi afisat in interfata urmatoare.
- 4. Adaugati in sistem camere de supraveghere. Pentru a adauga camere in sistem, NVR-ul trebuie sa fie conectat la router prin cablu Ethernet. Camerele de supraveghere conectate in aceeasi retea vor fi afisate in aceasta interfata. Click "Add" pentru a le adauga in sistem.
- 5. In interfata urmatoare, schimbati parola implicita.

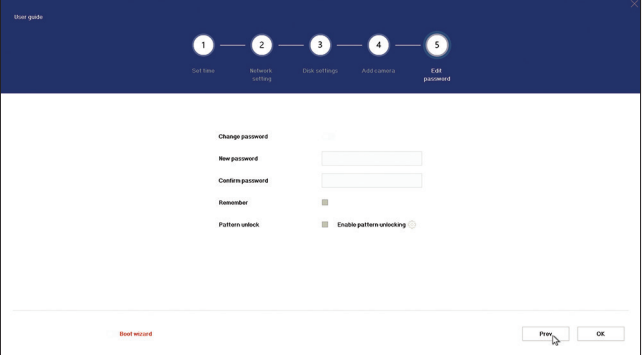

## *Meniu setari*

#### *1. Afisare camere*

In meniul din partea de sus a ecranului, faceti click pe meniul "Live" pentru a vizualiza camerele adaugate in sistem sau pentru a adauga alte camere.

Cand va aflati in interfata de afisare a camerelor, faceti click dreapta pe ecran pentru a afisa meniul cu acces rapid spre diferite setari.

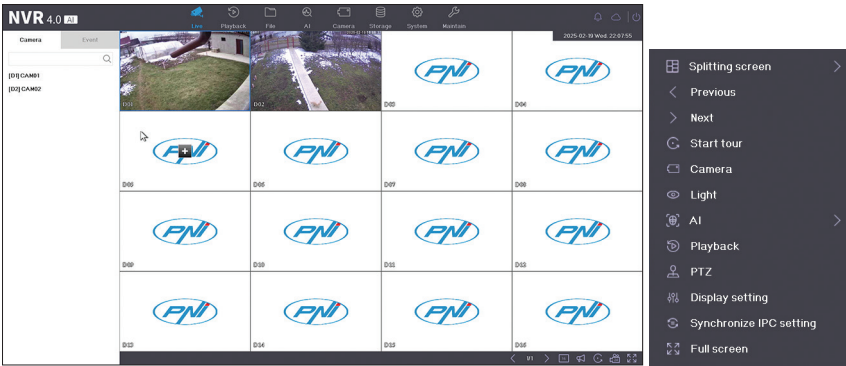

# *2. Redare inregistrari*

In meniul din partea de sus a ecranului, faceti click pe meniul "Playback" pentru a reda inregistrarile salvate pe hard disk-ul instalat in NVR.

Selectati camera si perioada sau tipul de inregistrare: detectie la miscare, detectie forma umana etc. Tipul de inregistrare la alarma depinde si de functiile suportate de camerele adaugate in sistem.

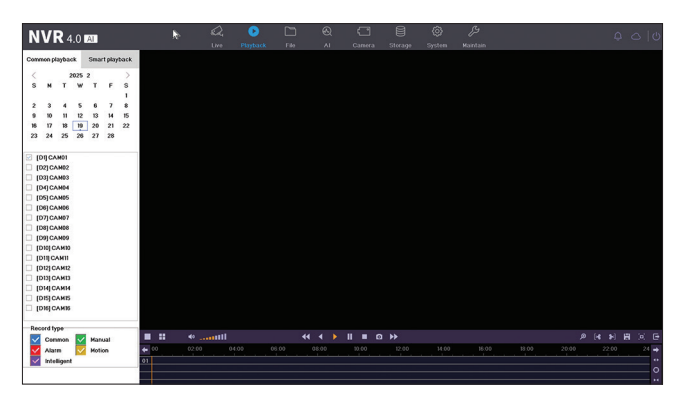

## *3. Fisiere*

Fisierele cu inregistrarile video pot fi vizualizate in meniul "File". Fisierele video pot fi descarcate pe un stick USB.

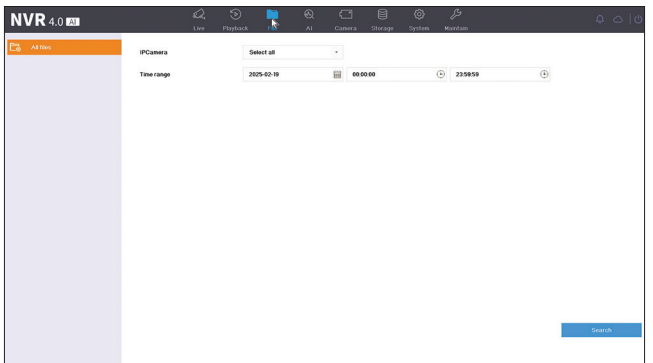

#### *4. Setari AI*

Accesati meniul "AI" pentru a face diferite setari inteligente si pentru a cauta inregistrari cu evenimente AI. Nota: camera instalata in sistem trebuie sa suporte functii AI.

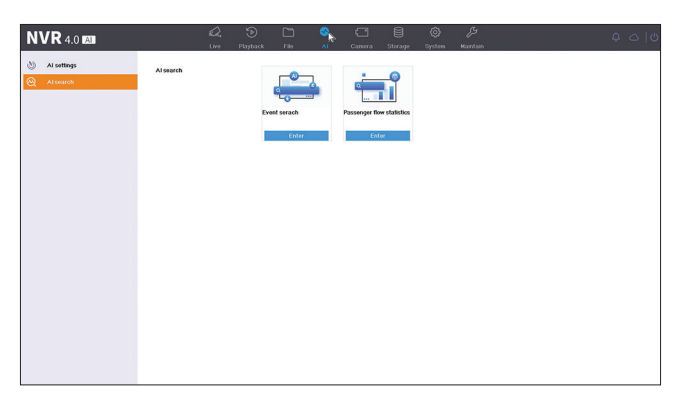

## *5. Adaugare si administrare camere*

## *Camere IP*

Camerele configurate in aceeasi retea cu NVR-ul vor fi afisate prin cautare automata in aceasta interfata. De asemenea, puteti adauga camere si manual introducand IP, port, nume utilizator si parola.

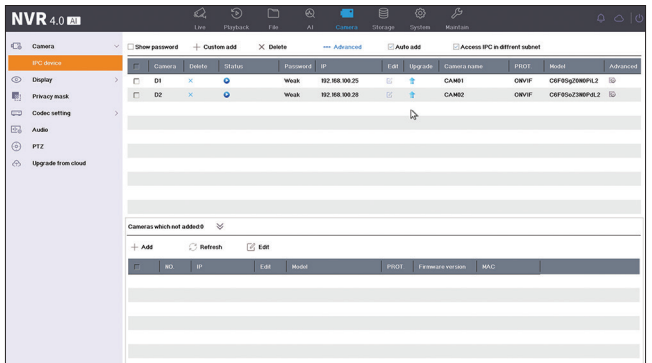

## *Display*

Sunt disponibile diferite setari pentru fiecare camera in parte: nume, locatie, culoare, luminozitate etc.

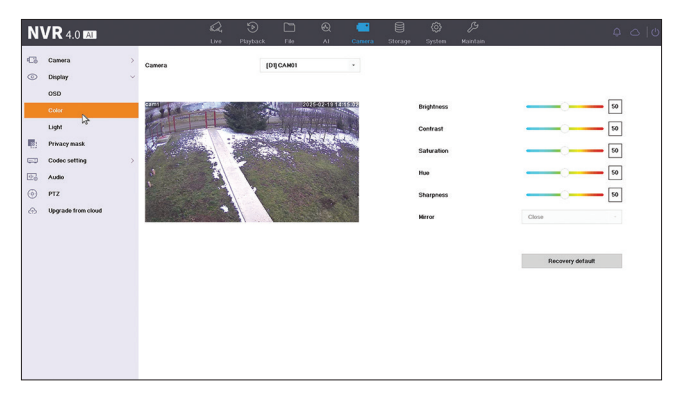

## *Zona privata*

Setati o zona privata care va fi mascata. Nota: camera trebuie sa suporte aceasta functie.

#### *Setari codec. Main stream. Sub stream*

Pentru fiecare camera in parte setati modul de inregistrare (doar video sau video si audio), rezolutia de inregistrare, calitatea etc.

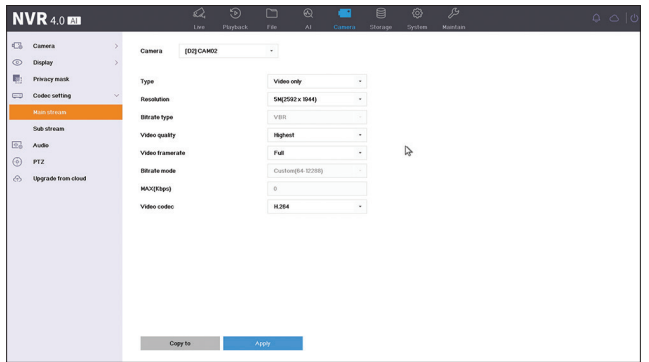

## *Audio*

Setati volumul audio de intrare si de iesire pentru fiecare camera in parte. Nota: camera trebuie sa aiba intrare sau iesire audio.

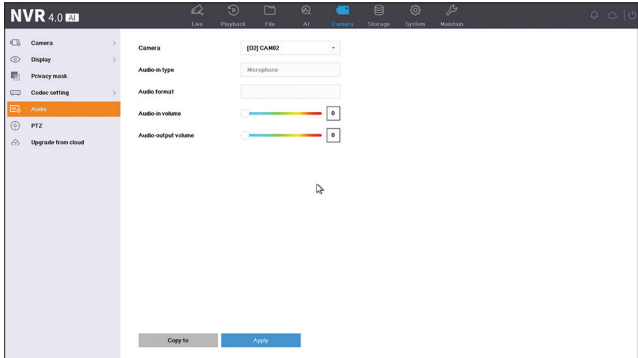

## *PTZ*

#### Setari PTZ. Nota: camera trebuie sa suporte aceasta functie.

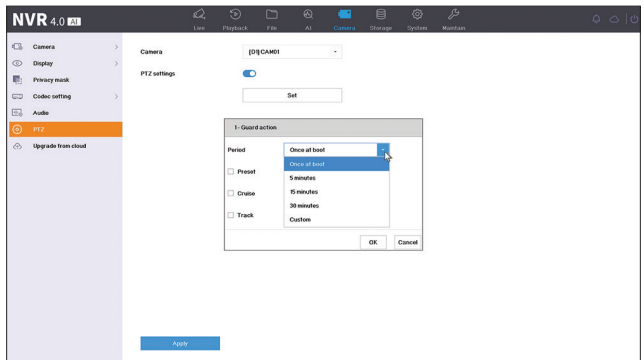

## *Upgrade from Cloud*

Actualizare din Cloud. Nota: camera trebuie sa suporte aceasta functie.

## *6. Stocare inregistrari*

Accesati meniul "Storage" pentru a seta modul de inregistrare (programata, la detectie miscare, inteligenta) pentru fiecare zi a saptamanii si pentru fiecare camera din sistem. Accesati submeniul "Advanced" pentru a activa inregistrarea cliclica "Overwritten". Cand hard disk-ul este plin, inregistrarile mai vechi vor fi sterse pentru a face loc celor mai recente.

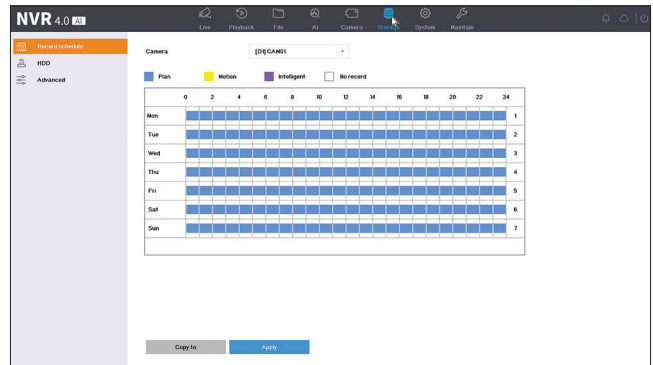

## *7. Setari sistem*

## *Setari generale*

Setati data, ora, fusul orar, limba, rezolutia de redare, viteaza mouse-ului, numarul de canale afisate etc.

Nota: Inainte de a modifica rezolutia de afisare, asigurati-va ca monitorul Dvs. suporta rezolutia respectiva. Daca rezolutia setata este mai mare decat rezolutia monitorului Dvs., pe monitor nu va aparea nimic si nu veti mai putea accesa meniul. Daca se intampla, totusi, acest lucru, conectati NVR-ul la un monitor cu o rezolutie mai mare, accesati meniul si schimbati rezolutia.

Rezolutia maxima suportata pe iesirea VGA si HDMI este de 2560 x 1440@60Hz.

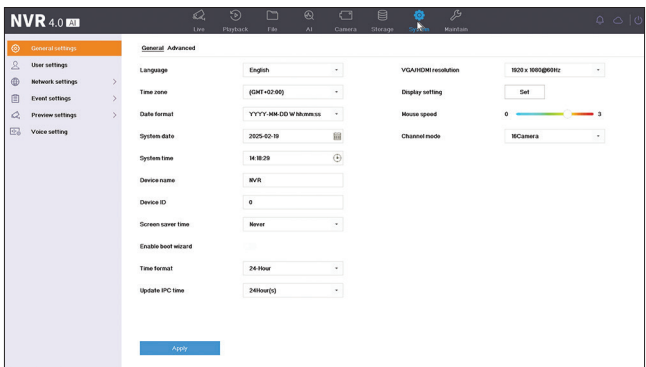

## *Administrare utilizatori*

Adaugati utilizatori si editati drepturile acestora.

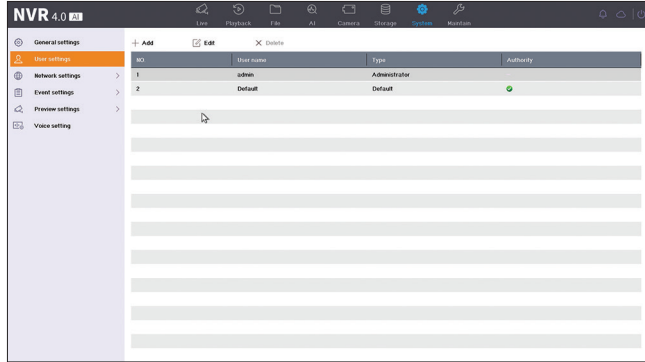

#### *Setari retea*

Setati parametrii de retea manual sau automat, descarcati aplicatia scanand codul QR de pe ecran si adaugati NVR-ul in aplicatie, configurati adresa de email pe care doriti sa primiti notificarile de alarma etc.

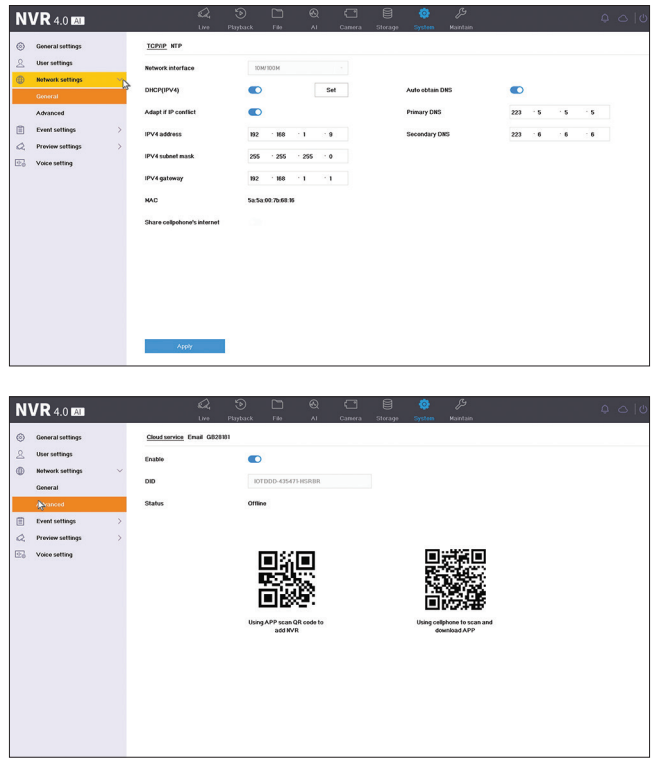

#### *Configurare alarma*

Accesati meniul "Event settings" pentru a configura evenimentele care pot cauza o alarma: semnal video pierdut, eroare HDD, HDD plin, conectare la retea pierduta, acces nepermis, detectie forma umana etc. Evenimentele de alarma pot fi trimise pe email sau pot genera o alarma locala.

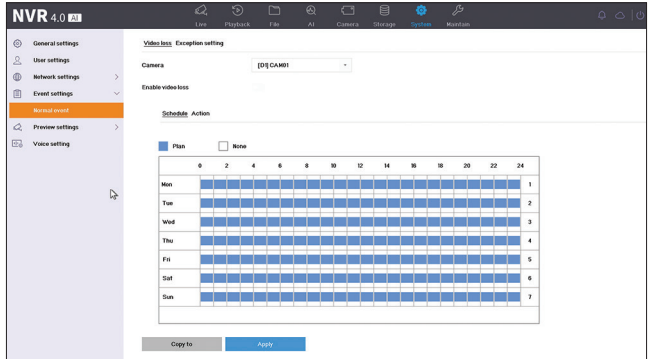

## *Setari previzualizare*

Accesati meniul "Preview settings" pentru a face diferite setari legate de modul de previzualizare al camerelor.

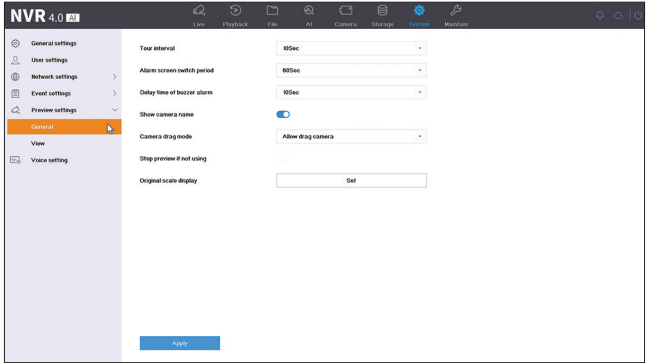

#### *Setari alarme vocale*

Accesati meniul "Voice settings" pentru a seta avertizarile vocale in diferite situatii de alarma.

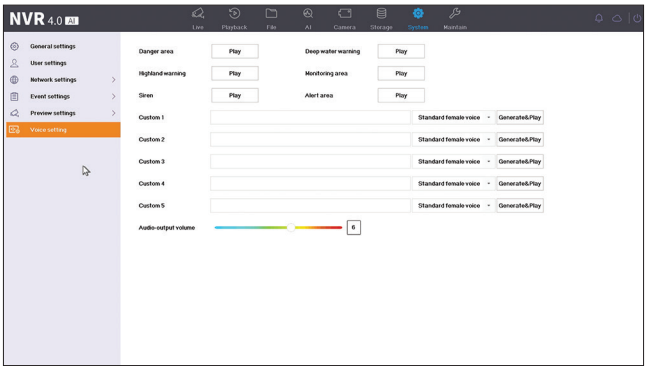

#### *8. Mentenanta*

#### *Informatii*

Submeniul "Information" ofera informatii despre NVR si camere, statusul unitatii de stocare, statusul retelei, statusul utilizatorilor etc.

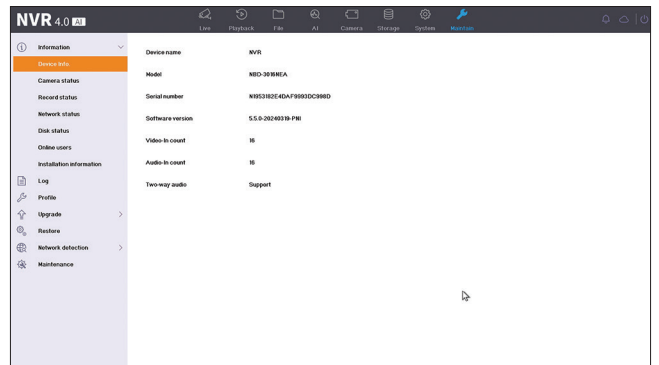

## *Istoric*

Submeniul "Log" afiseaza istoricul tuturor operatiunilor.

## *Profil*

In submeniul "Profile" importati si exportati setari din si in NVR. Pentru a face acest lucru, trebuie sa conectati in NVR un stick USB.

## *Actualizare*

Accesati submeniul "Upgrade" pentru a actualiza sistemul. Fisierul de actualizare poate fi salvat pe un stick USB sau in Cloud.

## *Reset*

Resetati sistemul partial sau total.

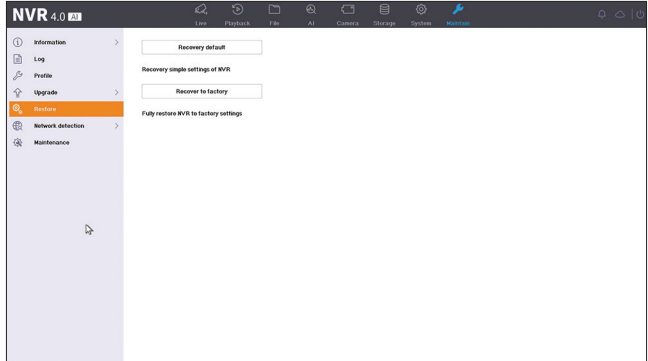

#### *Status retea*

Accesati submeniul "Network detection" pentru a verifica statusul retelei de internet.

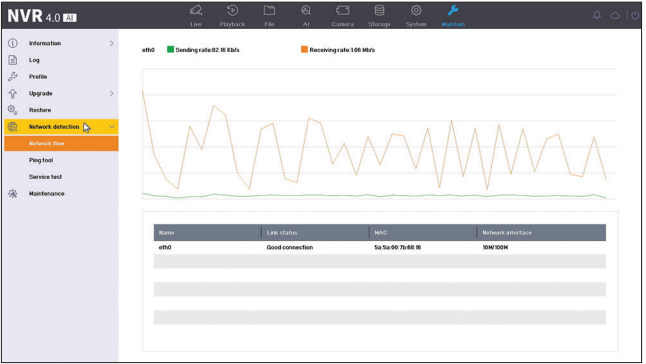

#### *Mentenanta*

Activati zilnic sau saptamanal sau dezactivati modul de mentenanta al sistemului.

## *Declaratie UE de conformitate simplificata*

ONLINESHOP SRL declara ca NVR PNI House IP816 este in conformitate cu Directiva EMC 2014/30/EU. Textul integral al declaratiei UE de conformitate este disponibil la urmatoarea adresa de internet:

https://www.mypni.eu/products/9863/download/certifications

#### *English - CERTIFICATE OF QUALITY AND COMMERCIAL WARRANTY*

The products identified in this certificate based on the trade name and the sole series number S/N benefit by a commercial warranty as follows:

The warranty period for natural persons is 24 months as of the delivery date for the manufacturing and material defects.

The warranty period for legal entities is 12 months as of the delivery date for the manufacturing and material defects.

The cables, adaptors, consumables, batteries, accumulators, battery chargers, transformers, microphones, earphones, aerials which are part of the products or are delivered with them shall have a commercial warranty of 6 months as of the date of the product sale to the end consumer. The term of warranty shall be calculated as of the invoicing date of each product individually.

The average term of the product service life is 48 months subject to the compliance with the assembly and operation instructions accompanying the product.

The commercial warranty shall not impair the consumer rights provided by the applicable legislation in force, namely Emergency Government Ordinance 140/28.12.2021 on certain issues related to contracts for the sale of goods, the Government Ordinance 21/1992 on the consumer protection as subsequently amended and supplemented by Law 296/2004 on the consumption code as subsequently amended and supplemented.

#### *Romana - CERTIFICAT DE CALITATE SI GARANTIE COMERCIALA*

Produsele identificate in acest certificat pe baza denumirii comerciale si a numarului unic de serie S/N, beneficiaza de o garantie comerciala dupa cum urmeaza:

Perioada de garantie pentru persoane fizice este de 24 luni de la data livrarii pentru defectele de fabricatie si de material.

Perioada de garantie pentru persoane juridice este de 12 luni de la data livrarii pentru defectele de fabricatie si de material.

Cablurile, adaptoarele, consumabilele, bateriile, acumulatorii, alimentatoarele, transformatoarele, microfoanele, castile, antenele care intra in componenta produselor sau se livreaza impreuna cu acestea au garantie comerciala de 6 luni de la data vanzarii produsului catre consumatorul final.

Termenul de garantie se calculeaza de la data facturarii fiecarui produs in parte.

Durata medie de utilizare a produsului este de 48 luni cu conditia respectarii instructiunilor de montaj si utilizare care insotesc produsul.

Garantia comerciala nu afecteaza drepturile consumatorului prevazute prin legislatia aplicabila in vigoare, respectiv Ordonanta de Urgenta 140/28.12.2021 privind anumite aspecte referitoare la contractele de vanzare de bunuri, OG 21/1992 privind protectia consumatorilor cu modificarile si completarile ulterioare si Legea 296/2004 privind codul consumului cu modificarile si completarile ulterioare.

#### **EN - Please download the full version of the warranty certificate:**

BG - Моля, изтеглете пълната версия на гаранционния сертификат:

- DE Bitte laden Sie die Vollversion des Garantiezertifikats herunter:
	- ES Descargue la versión completa del certificado de garantía:
- FR Veuillez télécharger la version complète du certificat de garantie :

HU - Kérjük, töltse le a jótállási jegy teljes verzióját:

- IT Si prega di scaricare la versione completa del certificato di garanzia:
	- NL Download de volledige versie van het garantiecertificaat:

PL - Pobierz pełną wersję karty gwarancyjnej:

RO - Va rugam descarcati versiunea completa a certificatului de garantie:

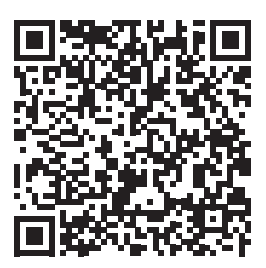

#### **EN - Please download the full version of the user manual**

- BG Моля, изтеглете пълната версия на ръководството за потребителя
	- DE Bitte laden Sie die Vollversion des Benutzerhandbuchs herunter

ES - Descargue la versión completa del manual de usuario

- FR Veuillez télécharger la version complète du manuel d'utilisation
	- HU Kérjük, töltse le a felhasználói kézikönyv teljes verzióját
	- IT Si prega di scaricare la versione completa del manuale utente
	- NL Download de volledige versie van de gebruikershandleiding

PL - Pobierz pełną wersję instrukcji obsługi

RO - Va rugam, descarcati versiunea completa a manualului de utilizare

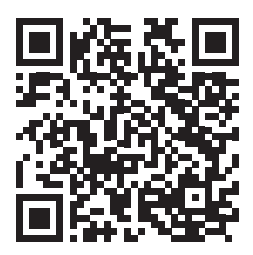